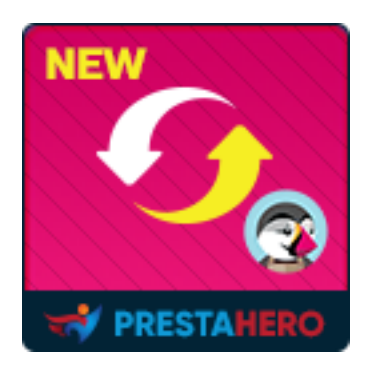

# **PRESTASHOP MIGRATOR**

## **Mettez à niveau PrestaShop 1.6, 1.5 ou 1.4 vers la version 1.7 et 8.x en quelques clics !**

Un produit de PrestaHero

1

## **Contenu**

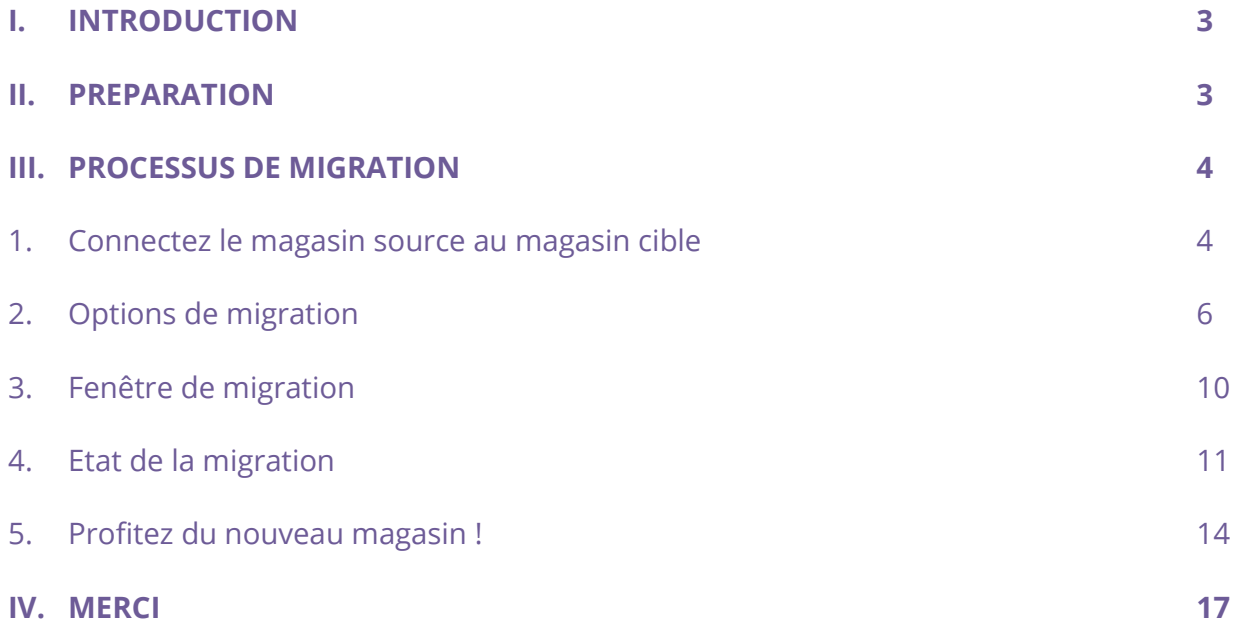

## <span id="page-2-0"></span>**I. INTRODUCTION**

Mettez à niveau PrestaShop 1.6, 1.5 ou 1.4 vers la version 1.7 et 8.x en quelques clics ! **PrestaShop Migrator** est le meilleur module de migration PrestaShop qui vous aide à migrer ou à mettre à niveau votre site vers la dernière version.

## <span id="page-2-1"></span>**II. PREPARATION**

#### **Pour le magasin source** :

• Accédez à « **Modules/Modules & Services** », cliquez sur « **Télécharger un module/Sélectionner un fichier** » et installez le module **PrestaShop Connector** sur le magasin source.

## **Pour le magasin cible (le site Web recevant les données de migration) :**

- Accédez à « **Modules/Modules & Services** », cliquez sur « **Envoyer un module/Sélectionner un fichier** » et installez **PrestaShop Migrator** sur le magasin cible.
- Installez le module **PrestaShop Password Keeper** sur le magasin cible de la même façon.

#### **NOTE :**

- Veuillez créer une sauvegarde pour le magasin cible avant d'effectuer le processus de migration.
- Vous pouvez télécharger les modules « **PrestaShop Connector** » et « **PrestaShop Password Keeper** », qui sont gratuits, depuis le back-office de **PrestaShop Migrator** :

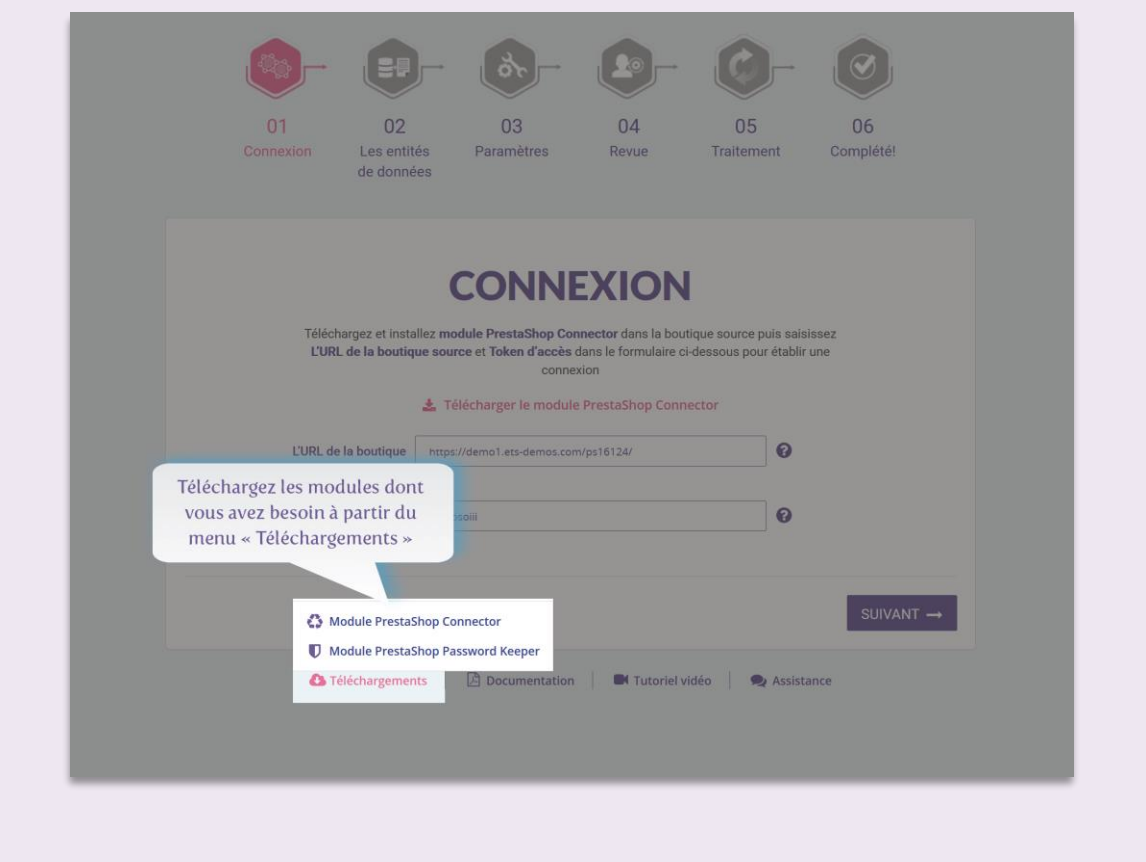

## <span id="page-3-0"></span>**III. PROCESSUS DE MIGRATION**

<span id="page-3-1"></span>**1. Connectez le magasin source au magasin cible**

## Copiez **l'URL du magasin source** et le **jeton d'accès** fournis par le module « **PrestaShop**

**Connector** » sur le magasin source et collez-les dans les champs du magasin cible.

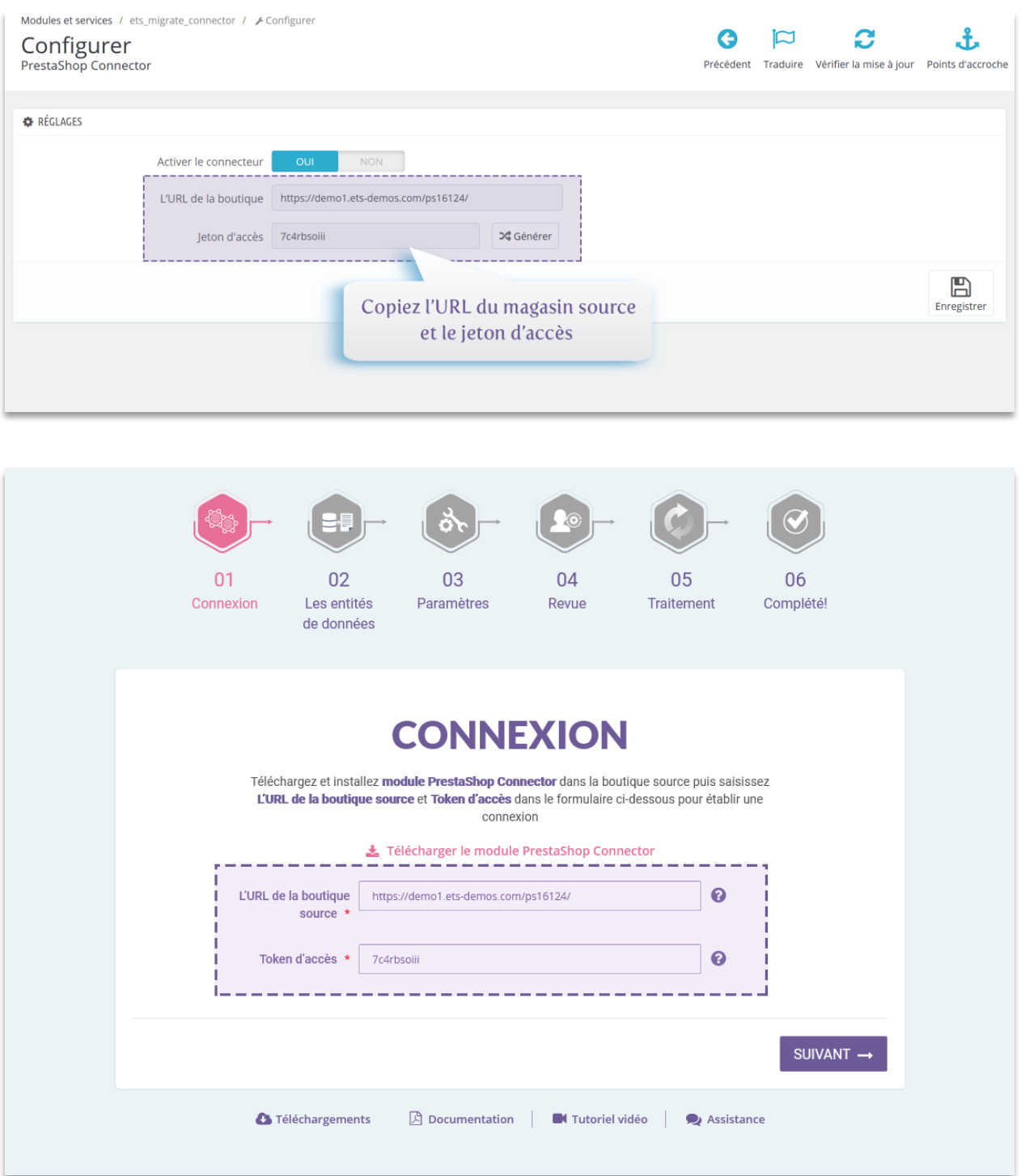

Maintenant que vous avez renseigné les informations requises, cliquez sur le bouton « **Suivant** » pour commencer à connecter les magasins PrestaShop.

## <span id="page-5-0"></span>**2. Options de migration**

La deuxième étape consiste à sélectionner les types de données et les options de migration souhaitées avant de démarrer le processus automatisé de migration.

- Vous verrez une liste de toutes les entités de données qui seront migrées vers le magasin cible.
- Cliquez sur le bouton « **Suivant** » pour passer à l'étape « **Paramètres avancés** » et configurer les options de migration selon vos préférences.

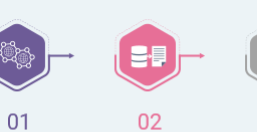

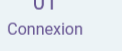

Les entités de données

03

ò

#### $04$ Paramètres Revue

05 Traitement

06 Complété!

## **MIGRATION**

Les entités de données sélectionnées indiquées ci-dessous seront migrées. Par défaut, toutes les entités de<br>données sont sélectionnées.<br>Cliquez sur "Suivant" pour passer à l'étape "Paramètres avancés" pour plus d'options d

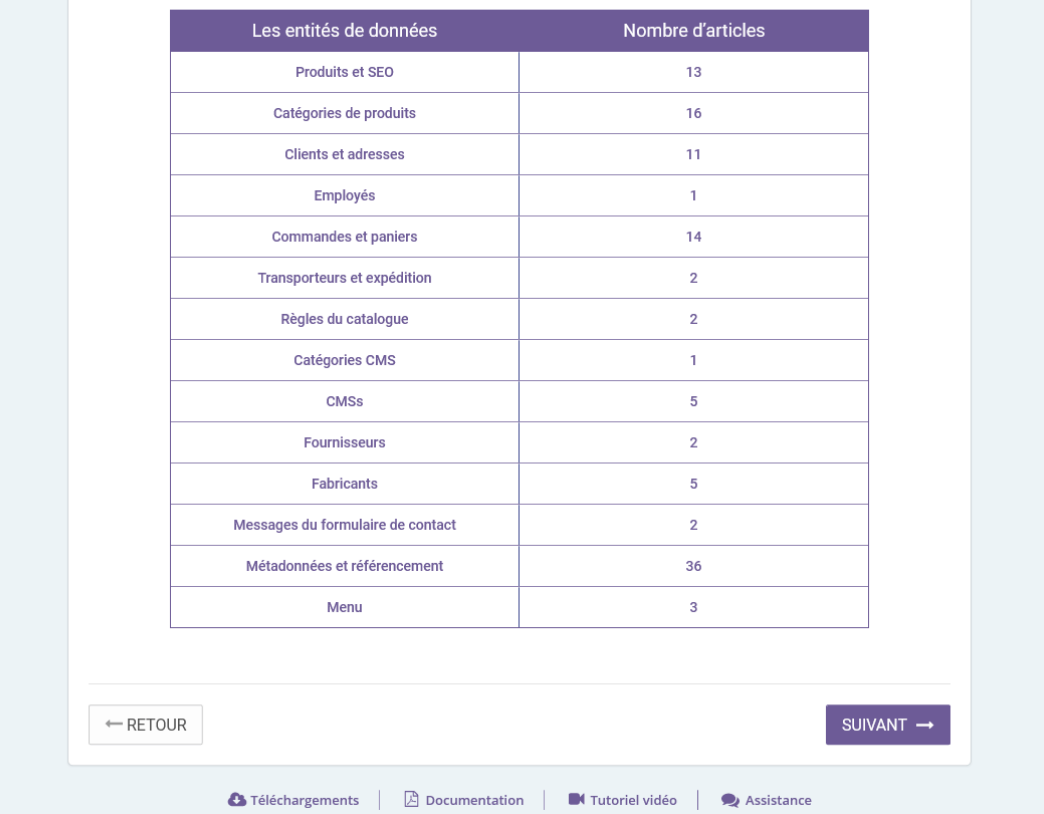

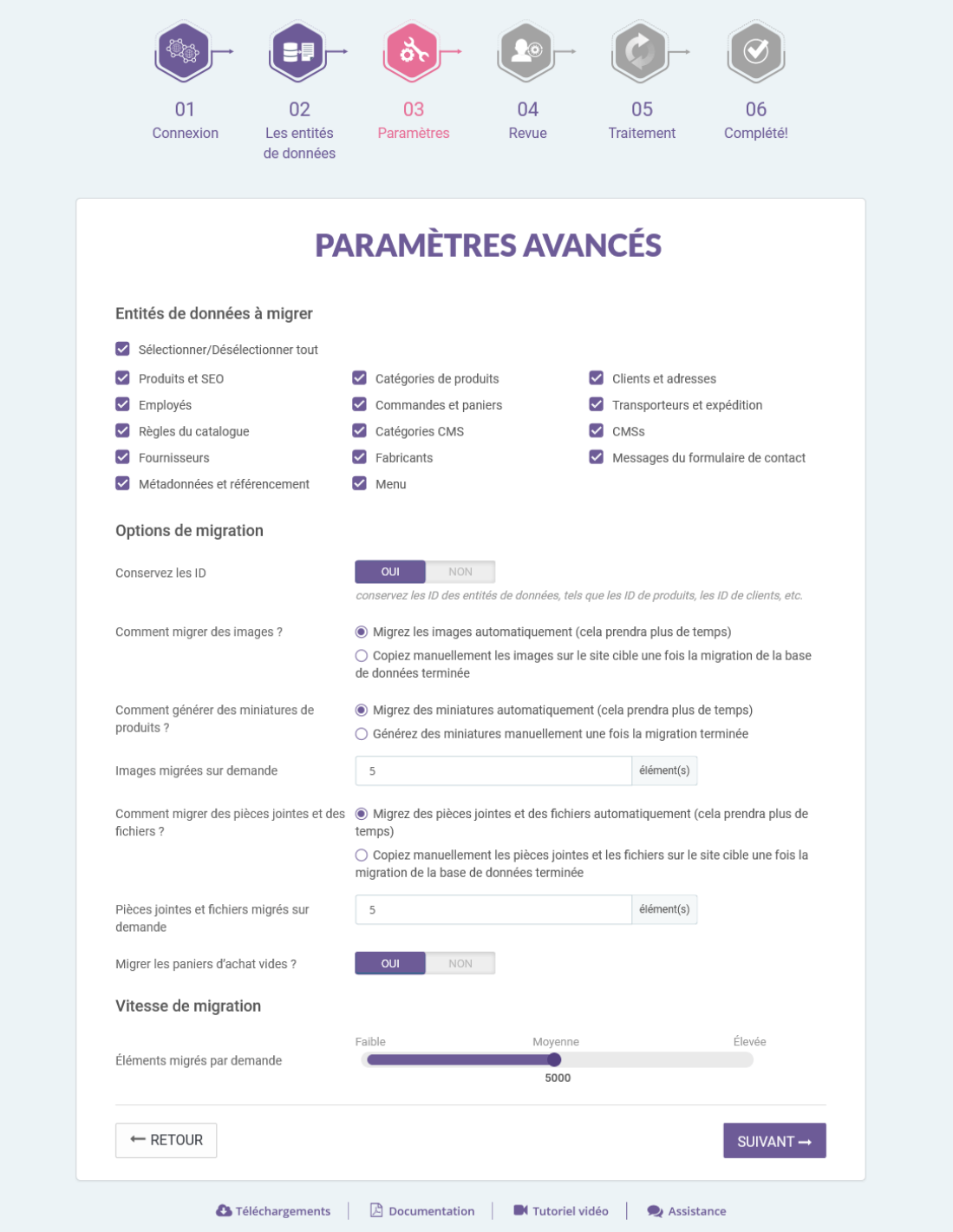

• **Entités de données à migrer** : sélectionnez les entités de données que vous souhaitez migrer vers le magasin cible.

#### **\*NOTE :**

Certaines entités de données doivent être migrées en même temps. Il est impossible de migrer ces entités seules, au risque de ne plus faire valoir la logique de la base de données. Par exemple :

- **« Produits et SEO »** et **« Catégories de produits »**
- **« Commandes et paniers », « Clients et adresses »** et **« Transporteurs et expédition »**
- **Mappage de magasin** : si le magasin source dispose de multiples magasins, vous pouvez sélectionner où les données de chaque magasin seront migrées vers les multiples magasins du magasin cible.
- **Conserver les ID** : conserve l'identifiant des entités de données telles que les identifiants de produit, les identifiants clients, etc. du magasin source.

#### **\*NOTE :**

Lorsque vous activez l'option « **Conserver les ID** », toutes les entités de données sélectionnées dans la section « **Entités de données à migrer** » du magasin cible seront supprimées avant la migration des nouvelles données du magasin source. Cette suppression est nécessaire afin de protéger la logique de la base de données.

• **Comment migrer les images, les pièces jointes et les fichiers** : vous pouvez autoriser **PrestaShop Migrator** à migrer automatiquement les images, les pièces jointes et les fichiers, ou le faire manuellement une fois la migration terminée.

- Si votre serveur n'est pas très performant ou si vous avez rencontré une erreur de délai d'expiration lors de la migration, veuillez diminuer les valeurs des options « **Images migrées par demande** » et « **Pièces jointes et fichiers migrés par demande** ».
- **Vitesse de migration** : c'est le nombre d'enregistrements de données migrés par demande. Vous pouvez augmenter cette valeur si votre serveur est très performant et dispose d'un « **max\_excution\_time** » illimité. Si c'est l'inverse, veuillez diminuer cette valeur.

### <span id="page-9-0"></span>**3. Fenêtre de migration**

Après avoir cliqué sur le bouton « **Suivant** », une fenêtre de confirmation apparaîtra. Celleci affiche toutes les entités de données et les options de migration sélectionnées. Si vous acceptez les paramètres de migration, cliquez sur le bouton « **Migrer** » pour lancer le processus.

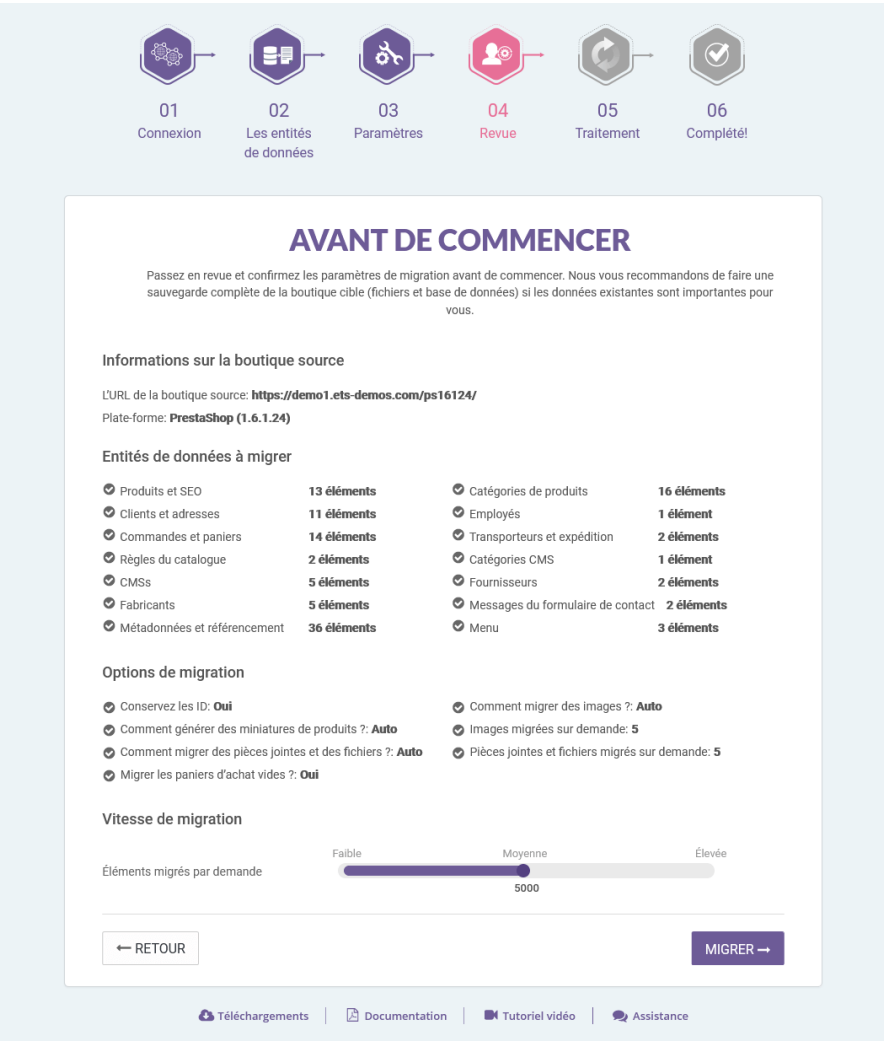

## <span id="page-10-0"></span>**4. Etat de la migration**

Cette étape vous montre l'état de la migration de toutes les entités de données. Il est possible de suspendre, de reprendre ou d'annuler le processus de migration.

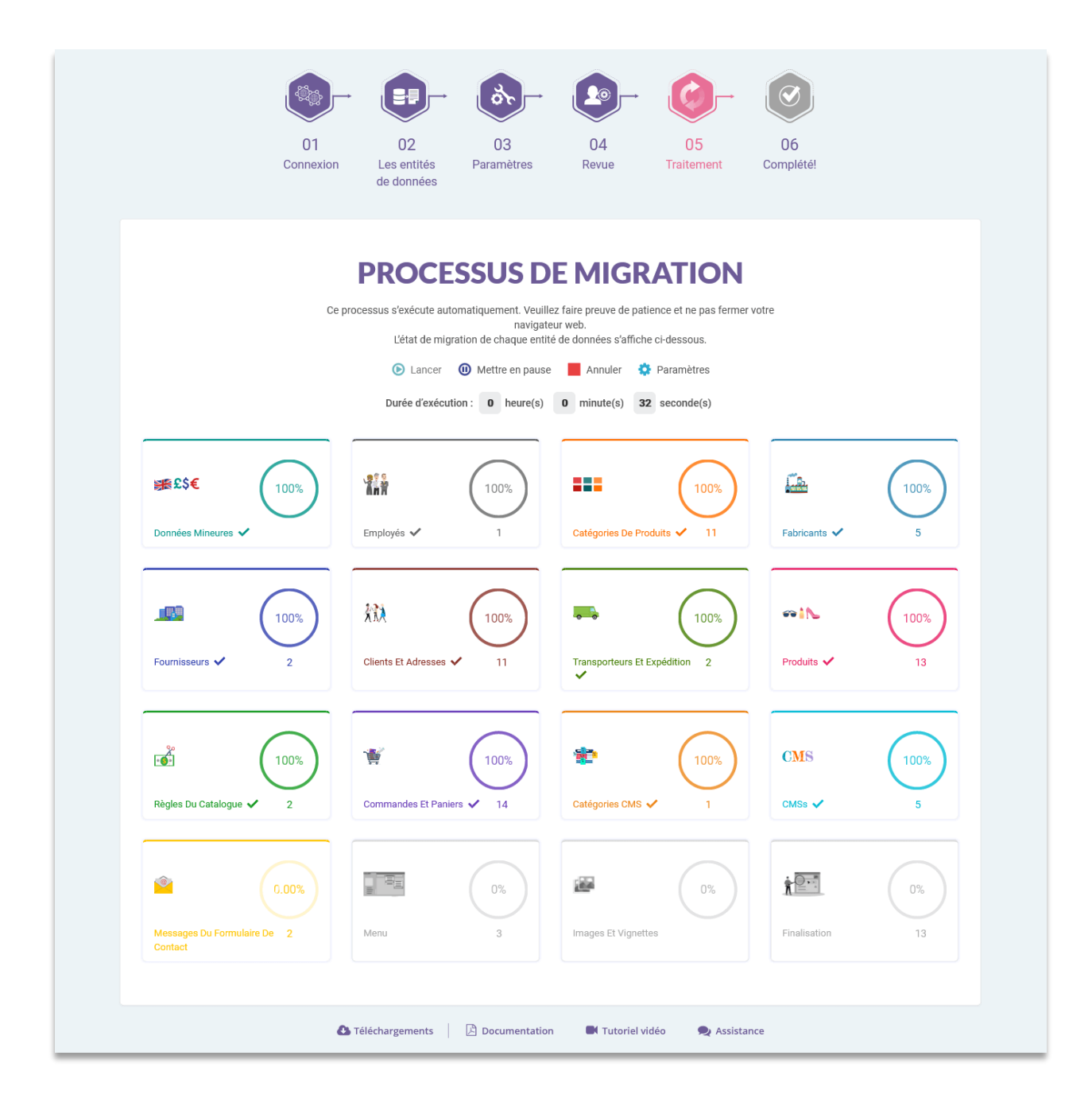

Pendant le processus de migration, vous pouvez modifier la vitesse de migration. Cliquez sur « **Paramètres** » pour ouvrir une fenêtre affichant diverses options.

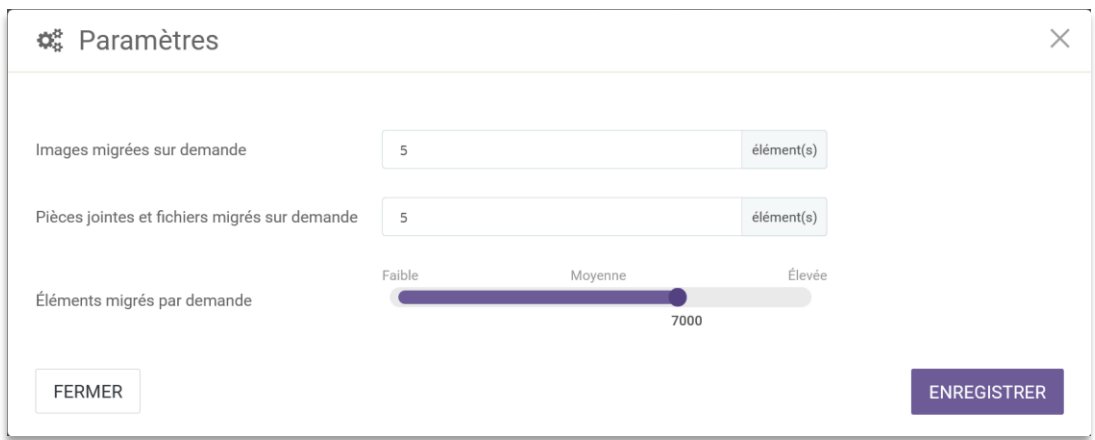

Modifiez la valeur en fonction des performances de votre serveur puis cliquez sur « **Enregistrer** » pour appliquer les modifications.

#### **\*NOTE :**

Si vous rencontrez un problème lors de la migration (coupure de connexion Internet, suspension par inadvertance, fermeture du site cible, etc.), il vous est possible de reprendre le processus en accédant à nouveau à **PrestaShop Migrator**. Ce dernier affichera une fenêtre vous invitant à reprendre la migration ou d'en démarrer une nouvelle.

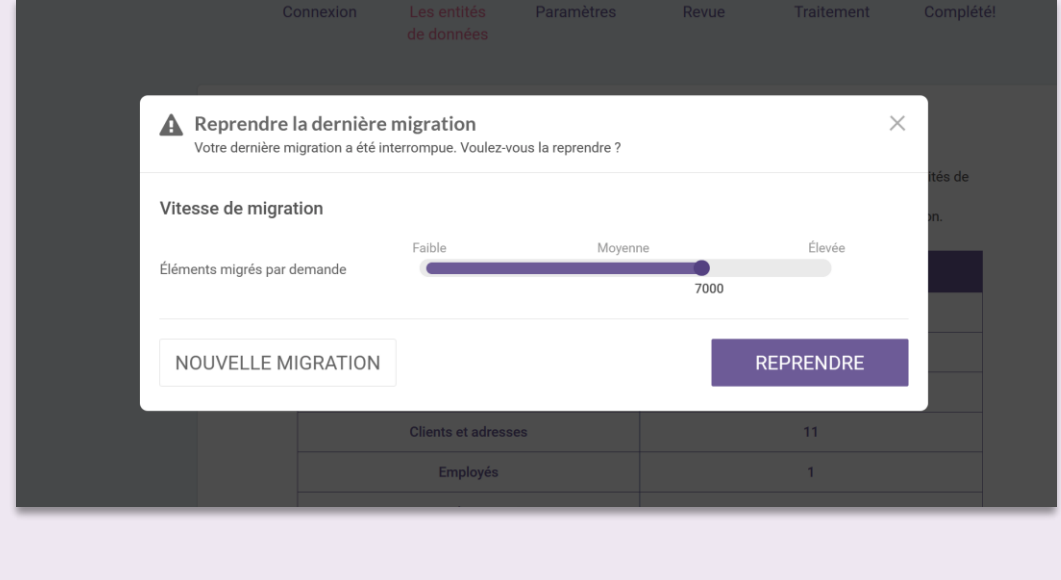

#### <span id="page-13-0"></span>**5. Profitez du nouveau magasin !**

La migration est maintenant terminée. Toutes les entités de données ont été migrées avec succès depuis le magasin source.

### **5.1. Conservez les mots de passe des clients**

• Si vous n'avez pas installé le module « **PrestaShop Password Keeper** », le module « **PrestaShop Migrator** » l'installera automatiquement pendant le processus de migration et remplira automatiquement le **\_COOKIE\_KEY\_** sur la boutique cible.

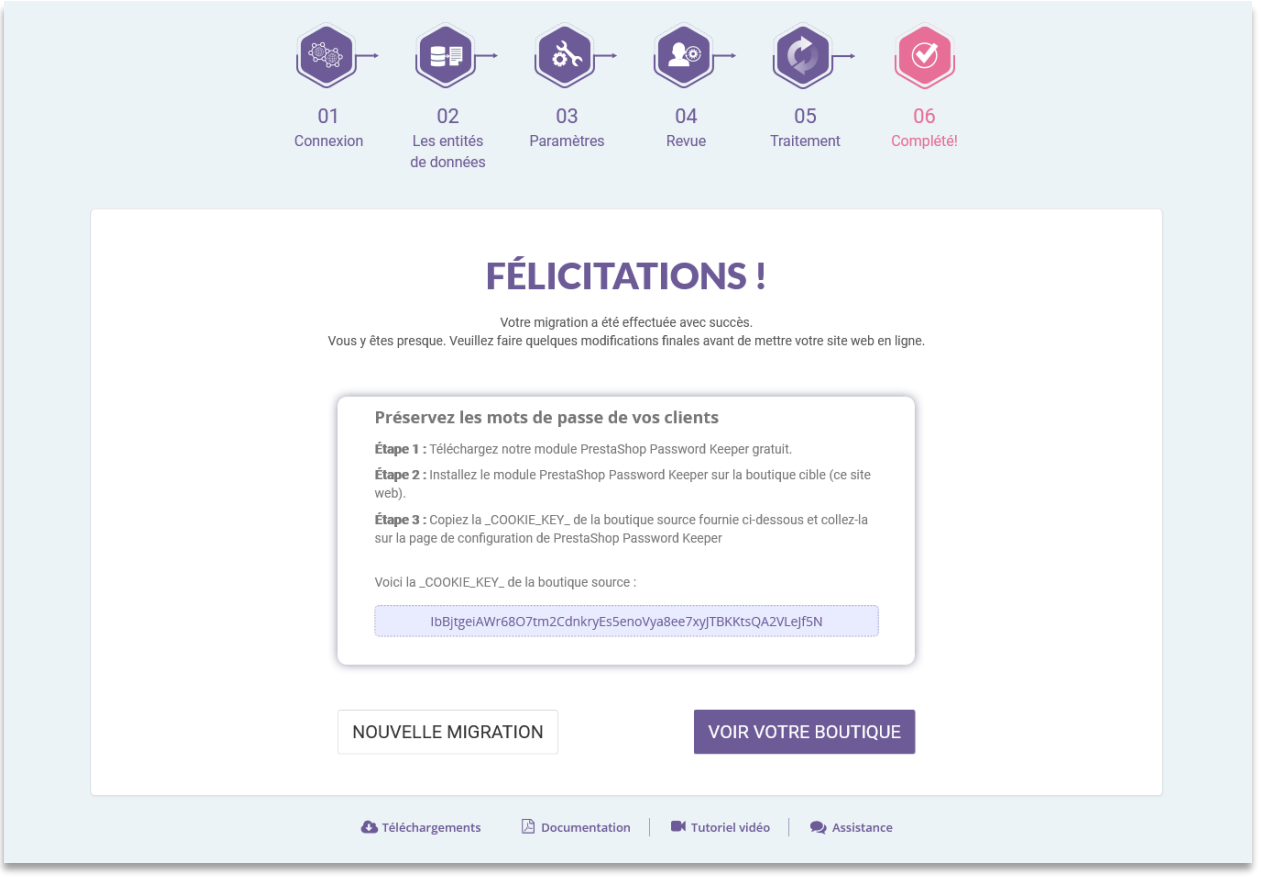

• Ouvrez la page de configuration du module « **PrestaShop Password Keeper** » pour voir le **\_COOKIE\_KEY\_**.

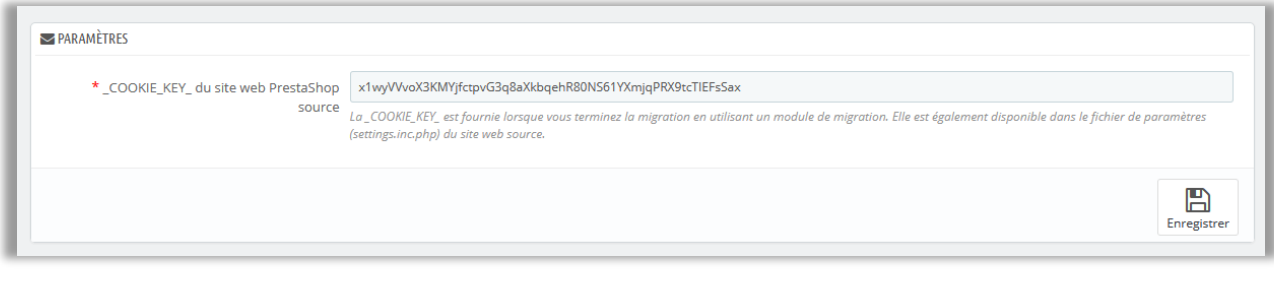

## **5.2. Migrez manuellement les images, les pièces jointes et les fichiers**

Par défaut, **PrestaShop Migrator** migre automatiquement toutes les images, pièces jointes et fichiers du magasin source vers le magasin cible. Nous vous recommandons de sélectionner cette option si votre magasin dispose de fichiers, images et pièces jointes de tailles relativement petites.

Si vous ne choisissez pas l'option automatique, il vous est possible de migrer tous vos fichiers, images et pièces jointes de façon manuelle à l'aide d'un **client FTP** ou du **cPanel** de votre site web.

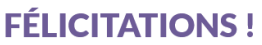

Votre migration a été effectuée avec succès.<br>Vous y êtes presque. Veuillez faire quelques modifications finales avant de mettre votre site web en ligne.

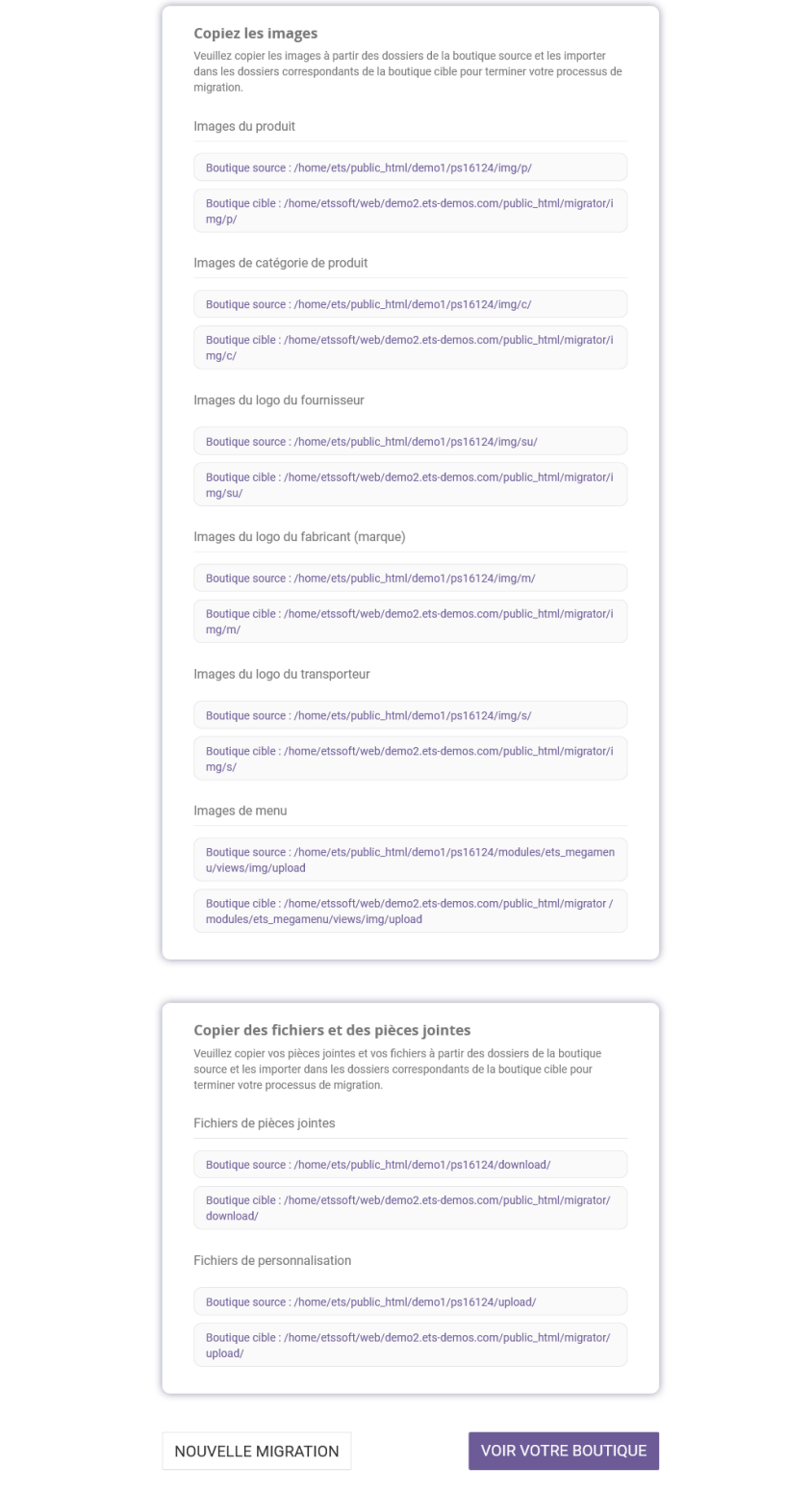

## <span id="page-16-0"></span>**IV. MERCI**

Merci d'avoir choisi notre produit. Nous espérons que ce document vous aidera à installer et à utiliser le module **PrestaShop Migrator**. Si vous avez des questions, n'hésitez pas à nous contacter.